# **Best of British CD**

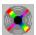

Compilation Copyright © 1996 Best of British Consortium CD Browser Copyright © 1996 Oakley Data Services

#### Welcome to the Best of British CD

The browser on this CD is designed to make it easy for you to navigate around the CD and find the programs that interest you. You can see descriptions, system requirements and screenshots of the programs, and in some cases try the programs out direct from the CD. And when you have found what you are looking for a single button click will install the program straight onto your PC.

There is context sensitive help. Click on the small blue "question mark" button in the bottom left corner of the Windows, and then click on something you want information about.

Menu Commands
Accessing the Internet and CompuServe from the CD Browser
Subscribing to the Best of British CD
To License the SmartCD Browser

This software is supplied as is without warranty or representation either express or implied with respect to the program or its documentation including their quality, performance, merchantability, or fitness for a particular purpose.

In no event will Oakley Data Services or any of its agents or assigns, or any organization distributing this CD on its behalf be liable for direct, indirect, special, incidental, or consequential damages arising out of the use of, or inability to use the program.

All trademarks are acknowledged.

# **Menu Commands**

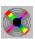

Compilation Copyright © 1996 Best of British Consortium CD Browser Copyright © 1996 Oakley Data Services

# Click on the menu required.

File Menu View Menu Action Menu Help Menu

Return to Contents page

# File Menu

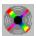

Compilation Copyright © 1996 Best of British Consortium CD Browser Copyright © 1996 Oakley Data Services

## **Printer Setup**

Allows you to configure the printer the CD Browser will use.

#### Print

Allows you to print the currently showing detail or screenshot.

#### Exit

Terminates the SmartCD Browser program

# View Menu

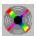

Compilation Copyright © 1996 Best of British Consortium CD Browser Copyright © 1996 Oakley Data Services

#### Selected Product

Switches the display to "Detail Mode" showing details of the product currently highlighted in the list displayed in "Contents Mode". Double-Clicking on the product you require, or pressing the "View" button have exactly the same effect.

#### Next in Sequence

Shows the details for the product after the one currently highlighted in the list displayed in "Contents Mode". This works whether you are in Contents Mode or in Detail Mode, but is more useful from Detail Mode. A good way to use the SmartCD Browser is to create a list of products you are interested in using the category and keyword selection controls, and then browse through them using the Next/Previous controls.

#### Previous in Sequence

Shows the details for the product before the one currently highlighted in the list displayed in "Contents Mode". This works whether you are in Contents Mode or in Detail Mode, as above.

#### Full Screen Screenshot

This option is only available when you have the Screenshot tab selected in Detail Mode. It displays the screenshot "full screen" avoiding the need to scroll about it. Double-clicking on the screenshot has the same effect. To return to normal mode simply click on the full screen screenshot.

# **Action Menu**

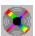

Compilation Copyright © 1996 Best of British Consortium CD Browser Copyright © 1996 Oakley Data Services

#### **Run From CD**

This option causes the currently selected product to be run direct from the CD, without installing to the PC first. If the product cannot run direct from CD but must be installed first then this option will not be available. The CD Browser will minimize once the other program has started, and re-appear when it terminates.

### Install to PC

This option causes the currently selected product to be installed on your PC. The installation routine used is the one supplied with the product, and there are many different flavors. Most ask a number of fairly obvious questions such as where you want the product installed and so on. The CD Browser will minimize once the installation routine has started, and will re-appear when it terminates.

# **Help Menu**

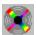

Compilation Copyright © 1996 Best of British Consortium CD Browser Copyright © 1996 Oakley Data Services

#### **Help Contents**

Jumps to the Contents page of this Help File.

# How to use Help

Jumps to a tutorial on how to use the Windows Help system.

#### **Context Help**

Allows you to point at various on-screen objects and get help on them.

#### **About**

Displays the CDs copyright notice and release details.

# Accessing the Internet and CompuServe from the CD Browser

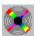

Compilation Copyright © 1996 Best of British Consortium CD Browser Copyright © 1996 Oakley Data Services

As you browse around the CD you may come across "hotspot" links to FTP sites, World Wide Web pages and CompuServe forums. These show up as highlighted (usually blue) text and the cursor will change to a pointing hand. If you have the necessary software installed (either Internet or CompuServe access software) you can click on the hotspot and you will automatically navigate to the relevant online location.

#### Internet Sites

For WWW and FTP sites the CD Browser determines what program is associated with .htm files and launches it with a parameter of the URL required. If it doesn't seem to work or launches the wrong program you may have your Windows file associations set incorrectly.

#### CompuServe Forums

For CompuServe forums the CD Browser attempts to execute the GOCSERVE.EXE program passing it a parameter of the required forum name, and this in turn starts WinCim. You need to have WinCim installed and have a CompuServe account for this to work. (The GOCSERVE.EXE program finds the WinCim program by referring to the [GO] section of WIN.INI).

# Subscribing to the Best of British CD

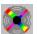

Compilation Copyright © 1996 Best of British Consortium CD Browser Copyright © 1996 Oakley Data Services

Subscribing is the ideal way to ensure you never miss out on the latest versions of all the popular products on this CD, all of which can be registered in the UK. And remember - with many programs, like most of the "Smart..." range from Oakley Data Services, once you have registered your copy, newer shareware versions of the same release will also work in registered mode, so this can be the ideal way of getting upgrades too!

#### We produce a new edition of this CD approximately once every three months.

(We don't in fact stick rigidly to a specific schedule for production, but produce a new edition of this CD when there are new and upgraded products available. We don't want to send you a CD that has exactly the same content as the one before! For that reason each edition may arrive slightly quicker or slightly later than two monthly intervals, but we don't expect the gap between CD's to stretch to more than three months. Your subscription will last for a fixed number of issues, not for a particular period of time.)

#### You can print this order form by using the "Print Topic" menu option.

We can accept your order by mail, E-mail, Fax or Phone. We will start your subscription with the next new edition we produce so you can be sure you won't get a duplicate, but please allow a couple of months or so before wondering why you haven't got your first issue!

#### Order from:-

| The Thompson                  |
|-------------------------------|
| Partnership                   |
| Lion Buildings,               |
| Market Place,                 |
| Uttoxeter, Staffs<br>ST14 8HZ |
|                               |

Call 01889 565064 Call 01889 564601 Fax 01889 563219 Fax 01889 563219

E-Mail E-Mail

sales@smartcode. sales@ttp.co.uk com

#### Prices:-

(Please tick the subscription duration you require).

Single Copy - £5.00 + VAT = £5.88 [ ]
 Next 3 issues - £12.00 + VAT = £14.10 [ ]
 Next 6 issues - £20.00 + VAT = £23.50 [ ]
 Next 12 issues - £36.00 + VAT = £42.30 [ ]

All prices include VAT and postage in the EEC, and postage to the rest of the world.

I enclose a cheque (Sterling, payable in the UK) / wish to pay by MasterCard / Visa (delete as applicable)

#### Credit Card Details:-

Name on card:- Card Number:-

| Expiry Date:-                       |          |                   |
|-------------------------------------|----------|-------------------|
| Name and Address Details:-<br>Name: |          |                   |
| Address:                            |          |                   |
| Post/Zip Code:                      | Country: | Day Time Tel. No. |

# To License the SmartCD Browser

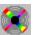

Compilation Copyright © 1996 Best of British Consortium CD Browser Copyright © 1996 Oakley Data Services

You can licence this CD Browser to use on CD's you produce yourself, and we can undertake customization work if required. The cost depends on the quantity you intend to duplicate and ship. Note that we always require an advance against any requested customization.

You might also like to consider some of the uses a customised version of this browser could be put to. Whilst it is ideal for allowing the user to easily find their way around a CD full of software, it could just as easily be used to produce product catalogs or similar CDs.

For more information please send E-Mail to info@smartcode.com

Please note - this means you can licence a copy of the SmartCD Browser TO USE ON CDs YOU MANUFACTURE YOURSELF AND HAVE DUPLICATED IN QUANTITY. It doesn't mean we can make an individual copy that works on the shareware CD you just bought down at the local flea-market!

# **Title**